**Hmary Care Support England** 

29990

790

**GP Pensions**

Type 1 Annual Certificate

Version V2.0 - 29th June 2022

**NHS England**

**Primary Care Support England**

Primary Care Support England is delivered on behalf of NHS England by Capita

### **Introduction**

GP Pensions administration is now managed through PCSE Online.

You can now complete and submit your Type 1 annual certificate form in PCSE online. Creating an easier and more efficient way to declare your annual income and contributions.

The purpose of the certificate is to calculate:

- **• A provider's pensionable NHS earnings**
- **• The level at which pension contributions need to be paid, and the contributions due**

We will use this information to reconcile payments received against the certificate and arrange to correct any under or over payments from the previous financial year. PCSE will process certificates submitted by the deadline of the 30th April.

It is important to remember to keep your Performer List professional details up to date as any discrepancies can cause unnecessary delays in the processing of your NHS Pension scheme details. Click **[here](https://indd.adobe.com/view/43ac13ef-7f2f-4aef-9ed7-5a9d9ab688a0)** to view our support guide for managing your performer details through PCSE Online.

Also, if you need to search for a practice ODS code whilst filling our your Type 1 form, you can visit the **NHS Digital ODS Portal** by clicking the link **[here.](https://odsportal.digital.nhs.uk/)**

For further support with filling out your Type 1 form, you can find a video demo **[here](https://youtu.be/Sjo9QkCVBds)**  which will give you an insight into searching for and adding a practice to your Type 1 form.

To use this guide, your user administrator needs to ensure you have been set up in PCSE Online with at least one of the following roles:

- **• GPP GP Principal**
- **• GPP GP Accountant**

### **Contents**

If there is a specific section in this guide that you would like to see, please **click**  one of the icons below to be taken straight to that section.

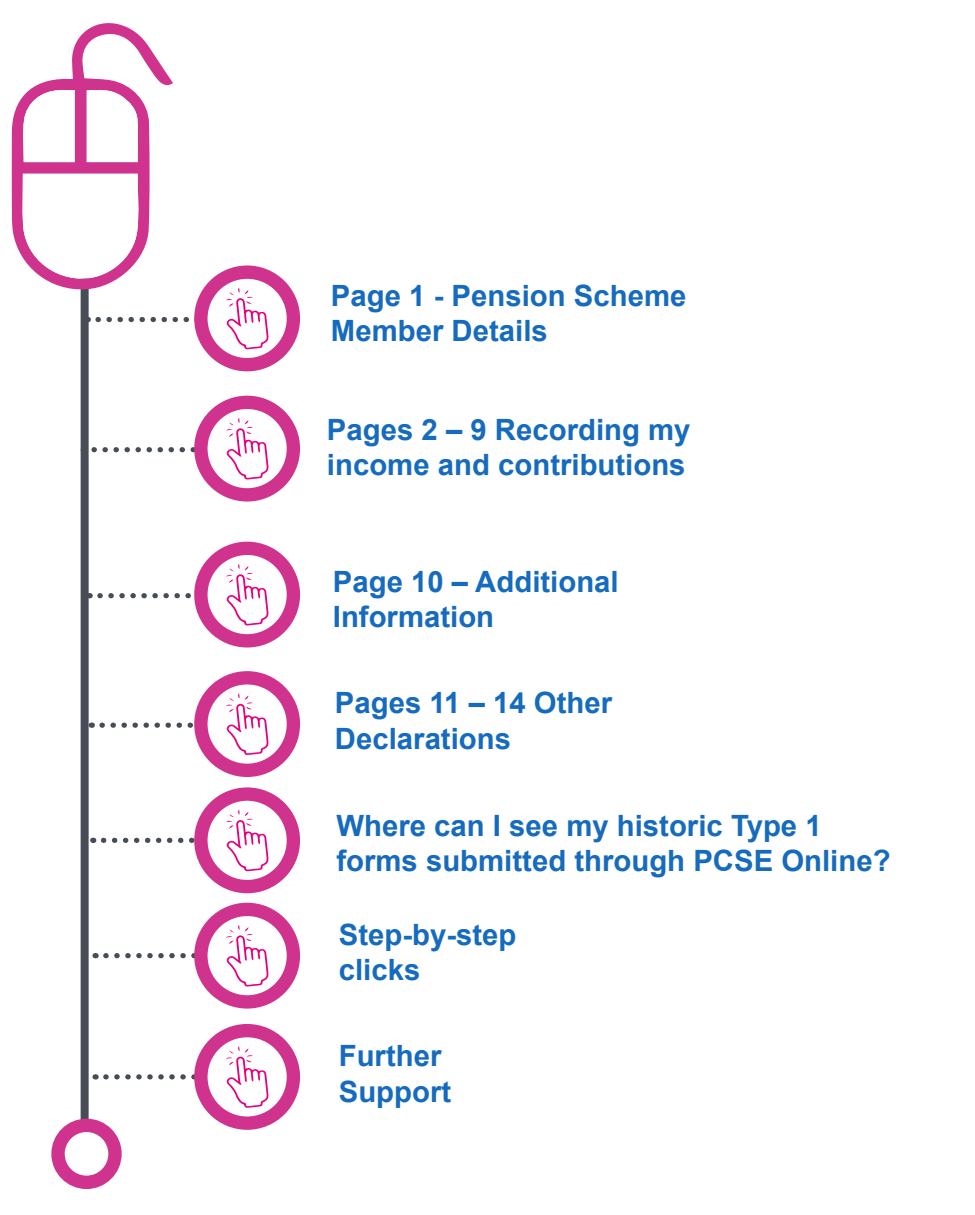

![](_page_2_Picture_0.jpeg)

# **Page 1 - Pension Scheme Member Details**

Before you can complete a Type 1 annual certificate, first you need to:

- **• Log in to PCSE Online**
- **• Click GP Pensions and Payments**
- **• Choose Pensions**
- **• Click Annual Certificate**
- **• Click Annual Certificate**

You will now be on the **Pension Scheme Member Details** page of the Type 1 form.

You can click on the magnifying glass icons to see more information if required. When you're ready to move on click Next.

### . . .

Under the title Select Pension Scheme Member, enter your GMC code. This will automatically search for your personal details and the NHSPS Membership Number, First and Last Name boxes will be automatically populated with your details. You will need to manually enter your National Insurance Number.

 $\bullet\bullet\bullet$ 

This will be the first page you need to complete as part of your Type 1 annual Please read the Guidance Note ficate certificate form. As with any of our pension **Quidance Not** forms, at the top of the page, you will see a Guidance Notes button. You can click this s or 'single-handers' button at any time during the submission for advice and support. GPs to complete the self-assessment (not Annual Pension Scheme Member Details **E** Hide Navigation Menu  $\bullet$   $\bullet$   $\bullet$ **Select Pension Scheme Member** If you click on the **Practice Name** drop down, you will see a list of all your registered assignments. Click on the relevant organisation. Alternatively, If a specific organisation isn't automatically populated on the form, you can search for w it by entering either the practice code or name in the **Search for a practice** box shown here. The practice ID, Contract Type, Employing Authority Code and Host boxes will be automatically populated following this.**Practice Name 6 - Employee Contributions 1 Select Practice** 7 - Employee Contributions 2 **OR** 8 - NHSPS Contributions 1995/2008 Search for a practice O 9 - NHSPS Contributions 2015 Search By Practice Code/Practice Name 10 - Additional Information **Financial Year** 

![](_page_3_Picture_0.jpeg)

## **Page 1 - Pension Scheme Member Details**

You can click on the magnifying glass icons to see more information if required. When you're ready to move on click **Next.**

![](_page_3_Picture_53.jpeg)

![](_page_4_Picture_0.jpeg)

# **Page 1 - Pension Scheme Member Details**

![](_page_4_Picture_44.jpeg)

![](_page_5_Picture_1.jpeg)

## **Pages 2 – 9 Recording my income and contributions**

Now that you have progressed past your **Pension Scheme Member Details**, you can now begin to work your way through the form recording your income from various different sources and logging the contributions that you have made to your NHS pension scheme.

You can click on the magnifying glass icons to see more information if required. When you're ready to move on click **Next.**

![](_page_5_Figure_6.jpeg)

- 2 Total Annual Income
- 3 Expenses and Pensionable Profit
- 4 Non-NHS Expenses Alternative
- 5 Non-NHS Expenses Extended
- 6 Employee Contributions 1
- 7 Employee Contributions 2
- 8 NHSPS Contributions 1995/2008
- 9 NHSPS Contributions 2015

You will only need to fill in the pages that are relevant to your circumstances.

#### $\bullet$   $\bullet$ Pages 2 -9 (See the blue menu at the left GP Share/ ( hand side of the screen) cover a variety of **E Hide Navigation Menu** Income different circumstances in which you may, Calculation of GP shi 1 - Pension Scheme Member Details V or may not have, generated income and expenses ratio: subsequently made contributions to your 2 - Total Annual Income NHSPS. Step 1 Specify your GP or Non G. 3 - Expenses and Pensionable Profit 1,234.00 boxes 3.29 & 3.50 of the full practice partnership tax return of your medical practice, adjusted for tax 4 - Non-NHS Expenses Alternative purpose(i.e. reflects your share of boxes 3.29 & 3.50 minus your share of box 3.71) **5 - Non-NHS Expenses Extended** Step 2 6 - Employee Contributions 1 Add your self employed income declared in boxes 15 & 123.00  $(2)$ 16 of the self employed(full) pages of your tax return, in 7 - Employee Contributions 2 respect of medical related work, adjusted for tax purposes(i.e reflects boxes 15 plus 16 minus 62), use boxes 9 and 10 adjusted for tax purposes where incme tions 1995/ 2008 is below ? 82,000 on the 'short' pages ons 2015 Step 3 Add your medical related employed income reflected in nation 123.00  $(3)$ box1 of the employment pages of your tax return / 2008 Step 4 Add your medical related employed income, before 123.00  $(4)$ expenses, declared elsewhere on your tax return, n 1995/2008 adjusted for tax purposes

![](_page_6_Picture_0.jpeg)

# **Pages 2 – 9 Recording my income and contributions**

![](_page_6_Picture_88.jpeg)

# **Page 10 – Additional Information**

Once you have completed pages  $1 - 9$ , you will come the **Additional Information page.**

You will use this section to provide any additional information and calculations to support your annual certificate submission.

You can click on the magnifying glass icons to see more information if required. When you're ready to move on click **Next.**

### **PCSE Online**

**GP PAYMENTS** Help HOME

> Annual Certificate > NHS Pension Scheme Annual Inc.

### GP (and non GP) Providers Annual Certificate of Pensionable Profits

Selected Financial Year, 2019/20

 $5 -$ Non-F

**Counter** 

Here, you will need to attach any relevant documentation that will support the processing of your annual certificate. This may be an invoice you have received for any billable work you have completed or any relevant documentation you have received from your accountant or tax office.

**Guidance Notes** 

In this free type text box, you will need to enter some narrative to explain your reasoning around certain areas that you may have declared in the form. For example, if you have taken a 24 hr retirement in this financial period, you may need add some notes around this.

![](_page_7_Picture_139.jpeg)

### **Additional Information**

Use this page to provide attach any additional information and calculations. If you cannot use the standard or alternative non-NHS expense calculations explain your own method of non-NHS expense calculation here. Also use this box to provide any other information that may assist the processing of this certificate, including notes about retirement, 24 hour retirement, seniority, added years capped income etc.

![](_page_7_Picture_140.jpeg)

![](_page_8_Picture_0.jpeg)

# **Page 10 – Additional Information**

You can click on the magnifying glass icons to see more information if required.

![](_page_8_Picture_43.jpeg)

![](_page_9_Picture_0.jpeg)

. . .

## **Pages 11 – 14 Other Declarations**

Depending on your circumstances i.e. the type of work you have declared in the submission or which NHSPS you are a part of, you will be given the option for different declarations in the form.

You can click on the magnifying glass icons to see more information if required.

> Ensure you read the relevant declaration text carefully before you Tick to Confirm the date of submission.

Once ready, you will have the option at the bottom of the page to Submit the form. You can also Save for later and Print the form.

**Save for Later** Print **Submit** 

![](_page_9_Picture_8.jpeg)

SOLO Declaration 1995/2008

7 - Employee Contributions 2 ✔

9 - NHSPS Contributions 2015

itional Information

aration 1995 / 2008

8 - NHSPS Contributions 1995/2008 V

14 - SOLO Declaration 2015

I confirm that information provided on this Contificate is correct, is consistent with my HMRC tax return. my declared NHS persionable pay does not include non-NHS (i.e. private) income, and that I shall payall contributions due.

I have been given delegated authority from the relevant GP / Non GP Partner to complete this form on their behalf.

#### **Declaration Date**

10/09/2020

![](_page_9_Picture_16.jpeg)

Go back to the contents page

> **NHS England**

> > Action

**Revert** to Draft

#### **GP Pensions**

### **Where can I see my historic Type 1 forms submitted through PCSE Online?**

nber Name  $\Phi$ 

If you want to view historic Type 1 Annual Certificates submitted through PCSE online.

- **• Log in.**
- **• Click on GP Pensions and Payments**
- **• Click Pensions**
- **• Click Annual Certificate**
- **• Click Listing screen**

Click on the magnifying glass icon to see more

![](_page_10_Picture_121.jpeg)

Organisation Name  $\textstyle\phantom{0}$  Submission Type

### $\bullet\bullet\bullet$

You can view specific forms by searching for a specific form type, approval status, the date to and from the form was submitted and by NSPS number. Once you have entered your search criteria, click the Search button and the relevant forms will be displayed in the table below.

Submission Date  $\hat{\bullet}$ 

**Declaration Status** 

![](_page_11_Picture_1.jpeg)

## **Step-by-step clicks**

Each process been summarised below in a series of step by step quick clicks. If you would like to see these processes in more detail, return to the contents page and click on the relevant process.

#### **Completing and submitting a Type 1 Annual Certificate**

- 1. Log in to PCSE Online
- 2. Click GP Payments
- 3. Choose Pensions
- 4. Click Annual Certificate
- 5. Click Annual Certificate
- 6. Enter your GMC number to populate your personal and professional details
- 7. Enter your national insurance number and choose the relevant practice that you are registered against (if applicable)
- 8. Select the financial year that the annual certificate is relevant to
- 9. In the next few boxes, select the relevant dates if the sub-titles apply to you and your circumstances
- 10. Review the content and click Save and Next
- 11. Depending on the type of work you have carried out in this financial year, work your way through pages 2 to 9.

These pages are as follows:

- 2 Total Annual Income
- 3 Expenses and Pensionable Profit
- 4 Non-NHS Expenses Alternative
- 5 Non-NHS Expenses Extended
- 6 Employee Contributions 1
- 7 Employee Contributions 2
- 8 NHSPS Contributions 1995/2008
- 9 NHSPS Contributions 2015
- 1. Add your additional information on page 10
- 2. Tick the declaration box and submit
- 3. If applicable, read and tick the declarations between pages 11 14

# **NHS England**

### **Primary Care Support England**

Your feedback helps us to make things better.

How satisfied are you with this interactive guide for Type 1 annual certificates?

![](_page_12_Picture_4.jpeg)

![](_page_12_Picture_5.jpeg)

![](_page_12_Picture_6.jpeg)

![](_page_12_Picture_8.jpeg)

![](_page_12_Picture_9.jpeg)

# **Contact Us**

For further support and information, please visit our website:

![](_page_12_Picture_12.jpeg)

# **PCSE Website**

www.pcse.england.nhs.uk

To visit PCSE Online:

![](_page_12_Picture_16.jpeg)

For queries relating to a particular service, please use our:

![](_page_12_Picture_18.jpeg)

### **Online Enquiries Form**

https://pcse.england.nhs.uk/contact-us/

Or alternatively, you can call our:

![](_page_12_Picture_22.jpeg)

### **Customer Support Centre** 0333 014 2884

![](_page_12_Picture_24.jpeg)

Go back to the contents page